# **GUIDE UTILISATEUR CENTRALE DES BILANS BASE DE DONNEES FINANCIERES DE**

**LA LIGUE DE L'ENSEIGNEMENT / UFOLEP**

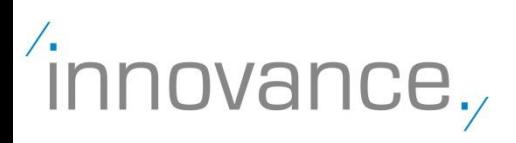

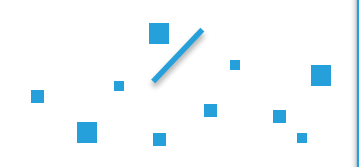

# Connexion au portail

# **CONNEXION AU PORTAIL DE LA LIGUE** <sup>2</sup> A la fenêtre d'invite de connexion, saisissez vo **Nom d'utilisateur et Mot de passe reçus par mè** cliquez sur **Connexion. NOTA BENE :** Vous pouvez changer votre mot de passe, en cliquant sur l'icône de **1** Saisissez dans la barre d'adresse de votre navigation **https://cloud02.innovance-solutions.net/ligue**

**Profil** dans le coin supérieur gauche de l'écran.

Puis cliquez sur ce bouton dans le coin inférieur gauche de l'écran.

Saisissez l'ancien mot de passe puis le nouveau. Le mot de passe doit comporter au moins 7 caractères dont un caractère spécial type @,!, \$, &… Terminer la procédure par **OK**.

Un mèl avec le nouveau mot de passe vous sera adressé automatiquement.

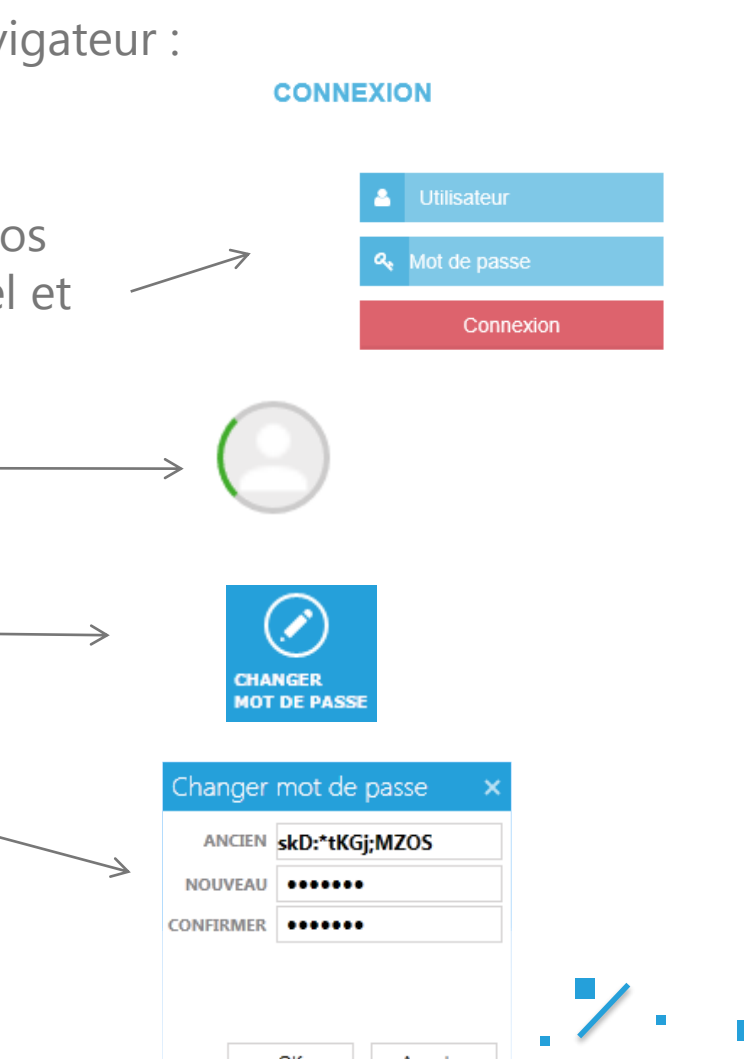

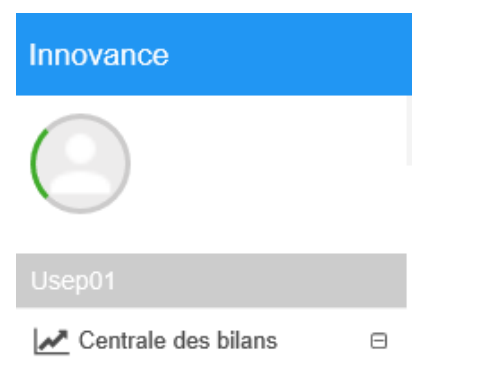

Cette rubrique *Données et Indicateurs* a pour objet de fournir à la structure des indicateurs financiers et de gestion basés sur ses propres éléments comptables.

Il vous sera nécessaire de :

Données & indicateurs

- 1. Créer l'exercice comptable
- 2. Renseigner les données qualitatives non-comptables nécessaires aux calculs de certains indicateurs (*Données Financières* et *Ressources Humaines*)
- 3. Renseigner les données comptables en utilisant **un** des 3 modes d'alimentation des données :
	- *Import d'un fichier de balance comptable provenant du logiciel de comptabilité*
	- *Saisie libre de la Balance*
	- *Saisie de la Balance selon le plan comptable de référence établi par le confédéral*

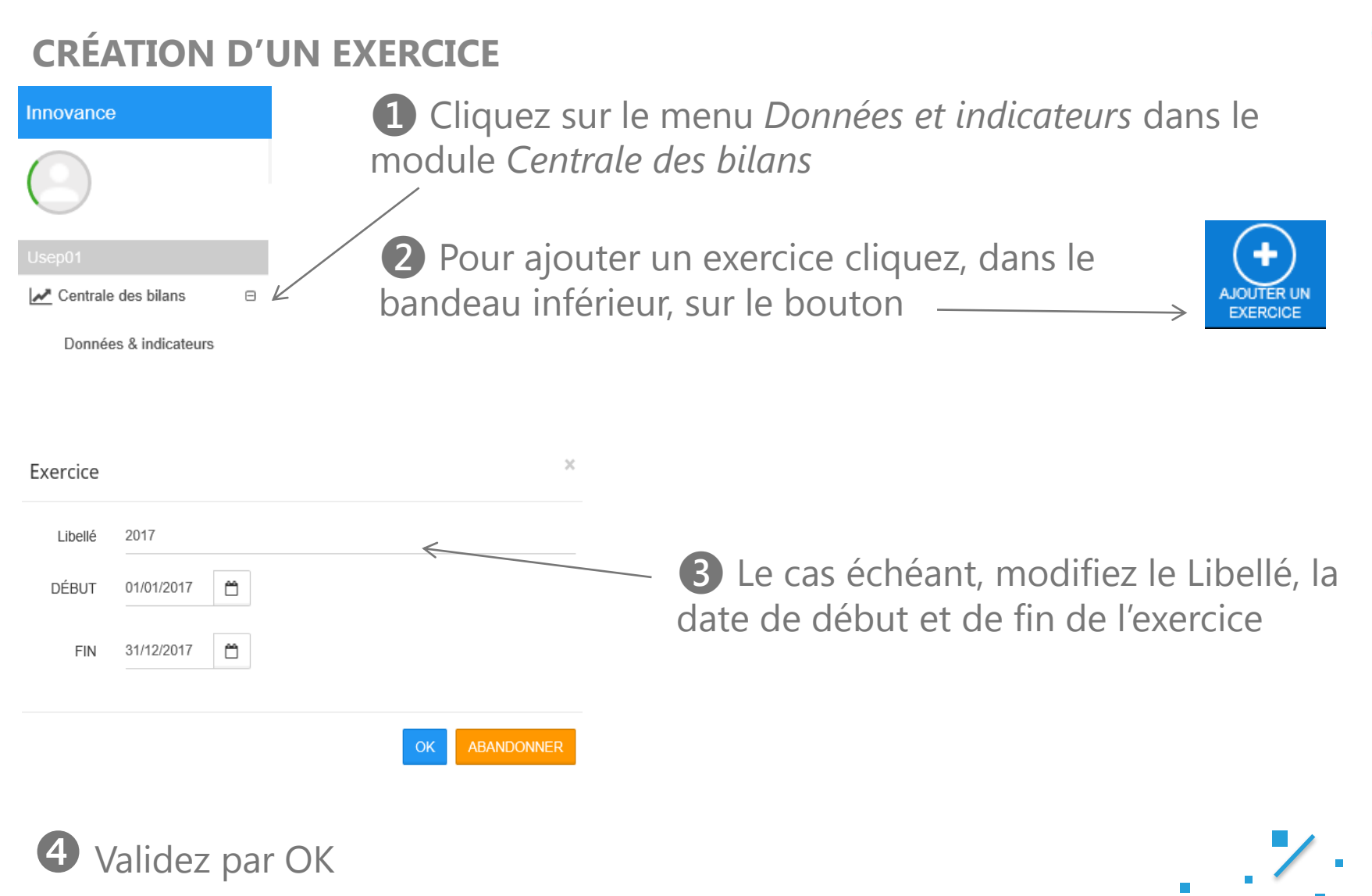

innovance,

- ❶ Après avoir créé l'exercice, l'écran se partage en deux parties :
	- Sur la partie supérieure de l'écran, les éléments financiers (*FINANCIER*) et Ressources Humaines (*RH*) à renseigner ;
	- Sur la partie inférieure, la balance.
- ❷ Pour renseigner les données :
	- **a.** Cliquez sur FINANCIER pour saisir le montant des emprunts à plus d'un an

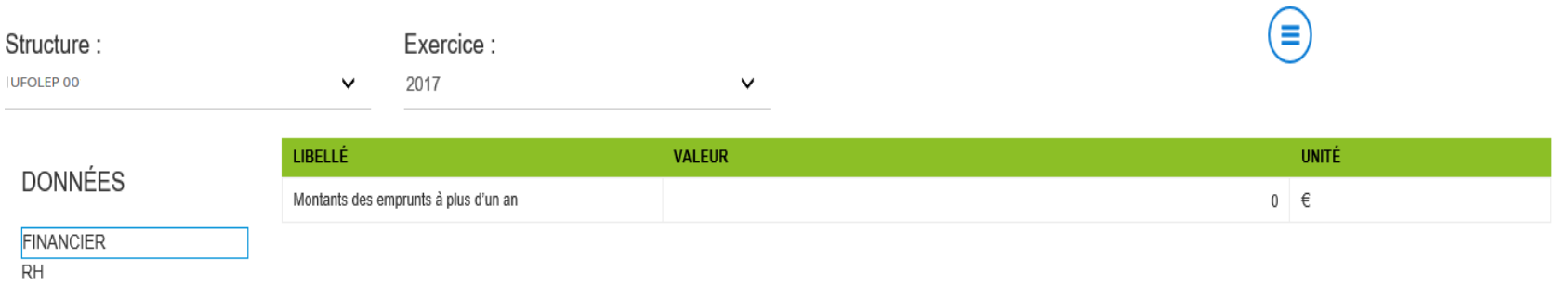

**b.** Cliquez sur RH pour saisir le nombre d'heures travaillées

# **NOTA BENE :**

- Ces données servent aux indicateurs et seront nécessaires à la validation du bilan.
- L'enregistrement des données se fait en temps réel en quittant la cellule (pas *besoin de cliquez sur un bouton de type « Enregistrer ».)*

**Accéder aux boutons :**

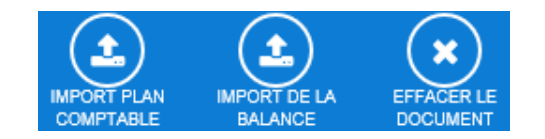

**Ainsi qu'aux fonctionnalités suivantes :**

*1. L'import de la balance comptable qui aura été générée à partir d'un export de votre logiciel de comptabilité.* 

**2.** *Une Saisie libre permettant de renseigner les comptes, libellés de comptes, un montant au débit et un montant au crédit.*

**3.** *L'import d'un plan comptable de référence qui servira de base à la saisie des montants au débit et au crédit.*

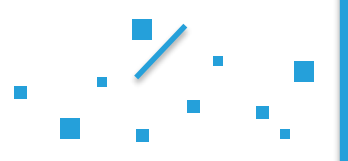

innovance

Exercice

Balance à importer Rechercher

# **1. IMPORT D'UN FICHIER DE BALANCE**

❶ Pour importer une balance cliquez, dans le bandeau inférieur, sur

❷ Cliquez sur « Rechercher » et sélectionnez le fichier à importer, puis cliquez sur le bouton OK

❸ Votre balance comptable est alors affichée de cette manière :

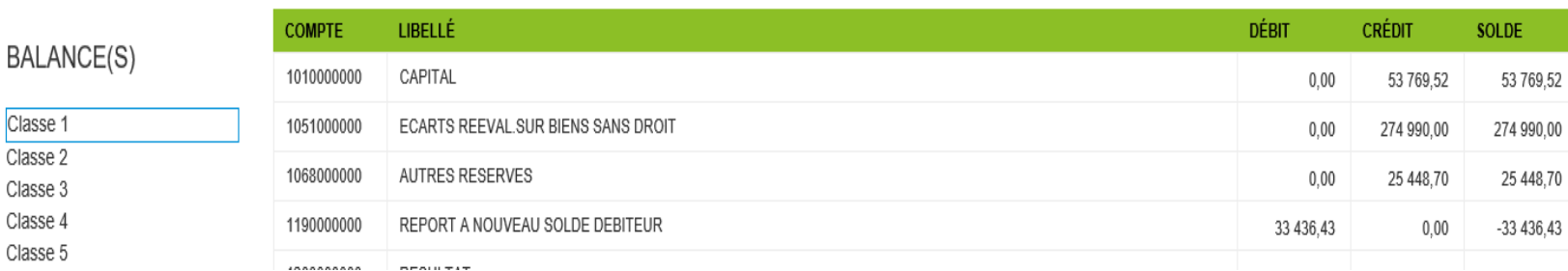

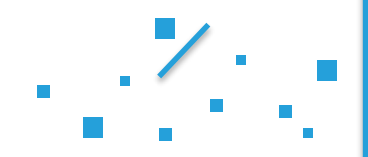

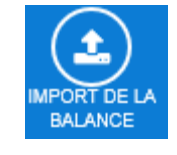

 $\!\times\!$ 

ABANDONNER

## **2. SAISIE LIBRE DE LA BALANCE**

La Balance Comptable est saisissable de manière libre.

❶ Pour saisir les *Comptes* / *Libellés* / *Débit* / *Crédit* il suffit de cliquer sur une ligne vide et de renseigner les données correspondantes. A noter que le solde se calculera automatiquement.

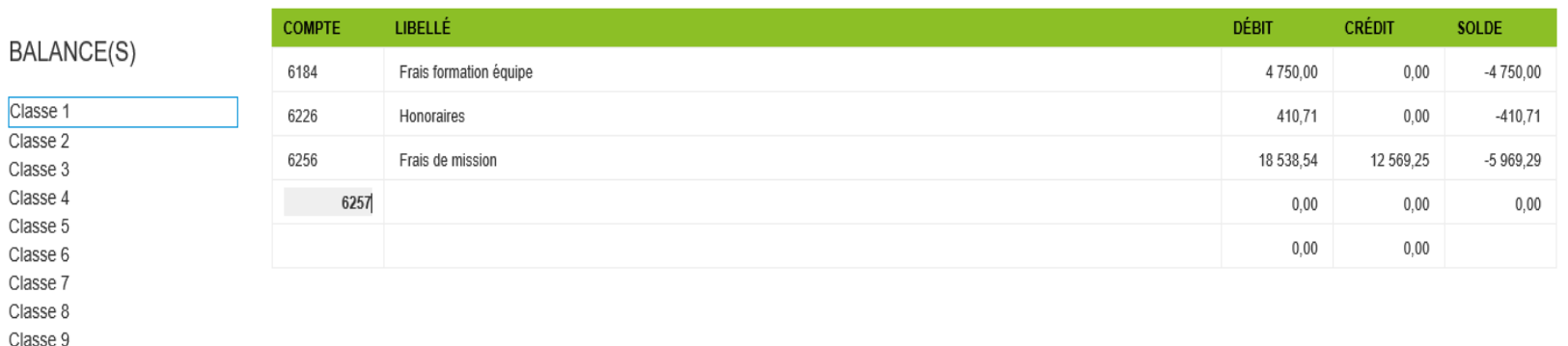

**NOTA BENE :** vous pouvez saisir les comptes sans vous soucier de la classe comptable auxquels ils appartiennent, un classement aura lieu automatiquement lorsque vous sélectionnerez une classe.

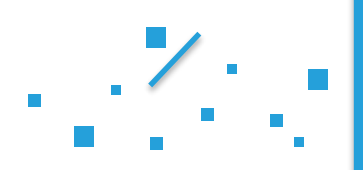

**COMPTABLE** 

 $\times$ 

# Portail >centrale des bilans > données et indicateurs

# **3. SAISIE DE LA BALANCE SELON LE PLAN COMPTABLE DE RÉFÉRENCE**

❶ Pour importer le plan comptable de référence, cliquez sur le bouton dans le bandeau inférieur

**Nota bene:** La procédure permettant de générer le fichier balance a fait l'objet d'une documentation spécifique élaborée par la Ligue de l'Enseignement.

❷ Cliquez sur OK pour valider l'import.

Import du plan comptable

Nous allons procéder à l'import du plan comptable afin que vous puissiez saisir votre balance

Confirmez-vous l'import du plan comptable?

**ABANDONNER** OK

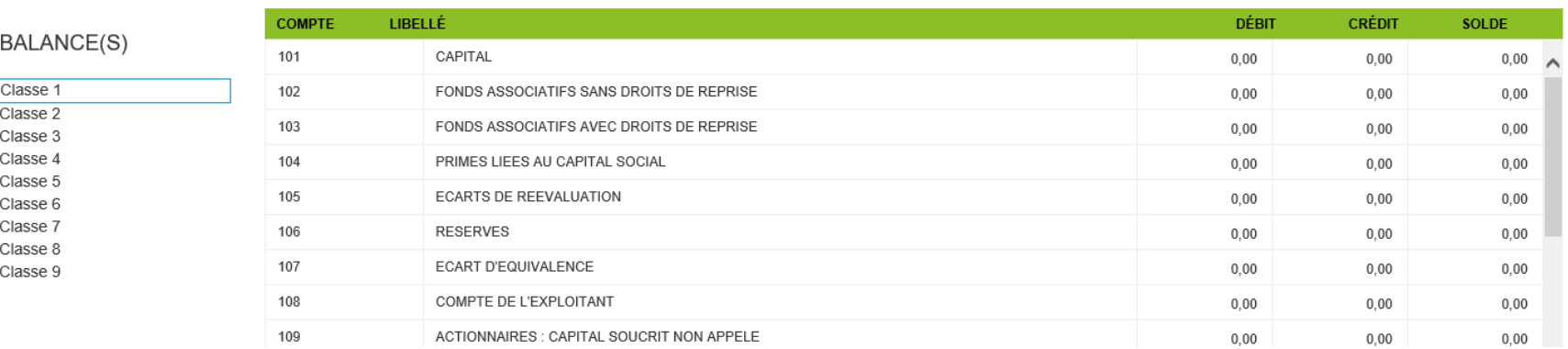

**NOTA BENE :** Les comptes et libellés ne sont pas modifiables et seuls les champs *Débits* et *Crédits* sont donc à saisir.

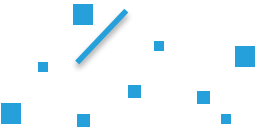

## **SUPPRESSION D'UNE BALANCE**

Il est possible de supprimer une balance en cliquant sur

Un message de confirmation vous évitera de supprimer par erreur l'ensemble des données.

## **VALIDATION DU DOCUMENT**

Pour valider un import de balance, il suffit de cliquer sur le bouton

Lorsque l'import de balance sera validé, vous pourrez accéder aux indicateurs en cliquant sur le bouton en haut à droite.

Vous pourrez revenir à tout moment sur l'écran de la balance en cliquant sur le bouton

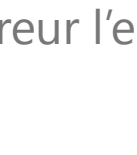

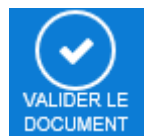

## **INDICATEURS**

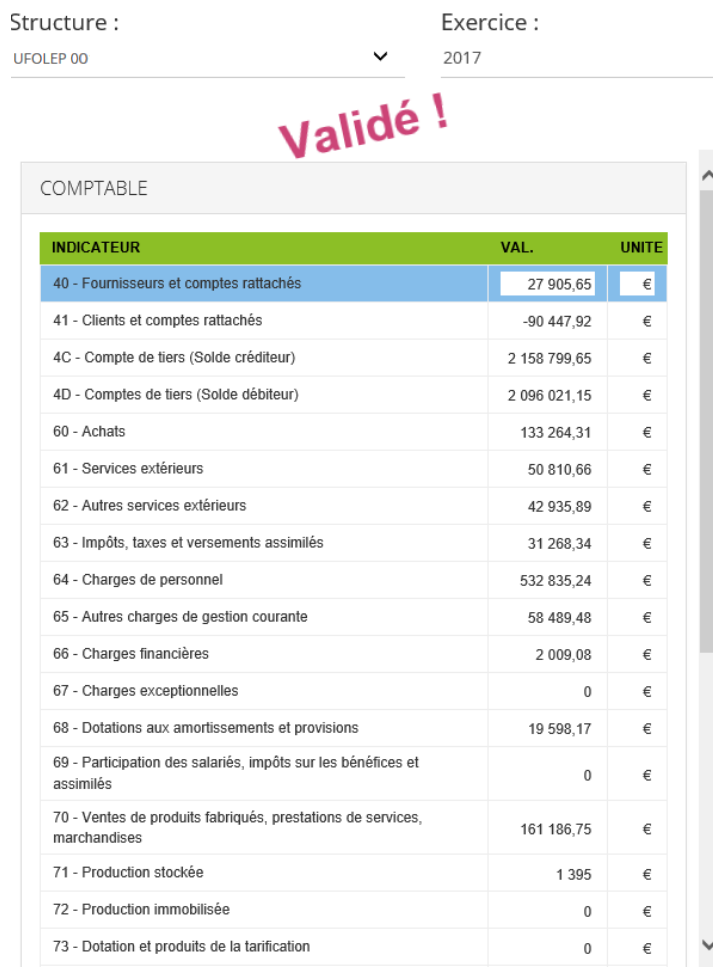

 $\textcircled{\scriptsize{\textcircled{\#}}}$ 

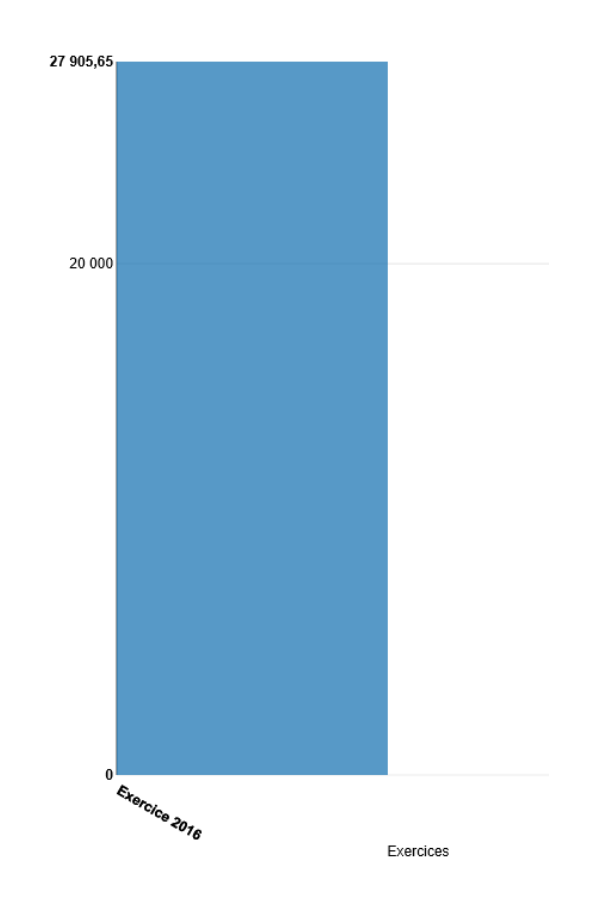

 $\checkmark$ 

## **VISUALISATION DES INDICATEURS**

Les indicateurs sont classés par catégorie. Cliquez sur une catégorie pour voir le détail.

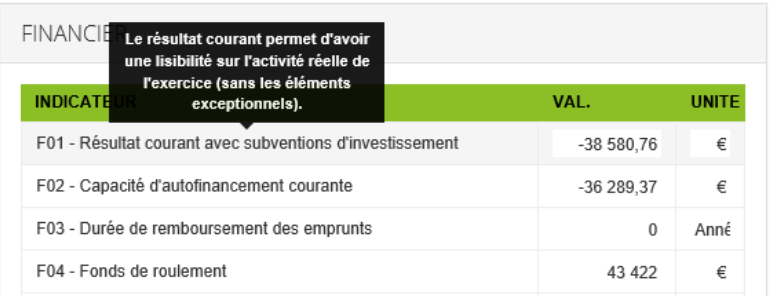

Les indicateurs sélectionnés sont visualisables sous forme de graphiques.

Cela permet de comparer avec les différents exercices enregistrés.

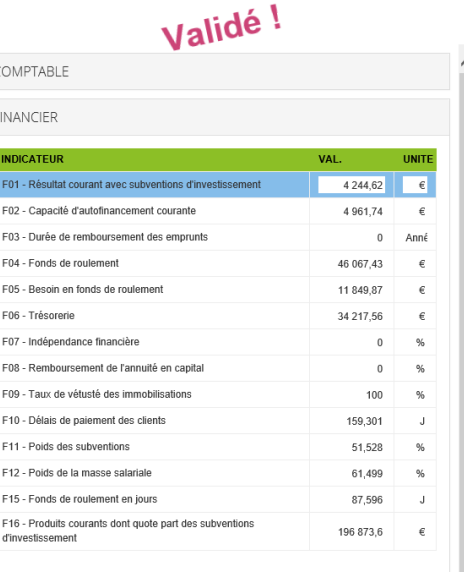

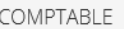

**FINANCIER** 

 $RH$ 

### Lorsque l'on survole un indicateur, on obtient la définition précise de ce dernier.

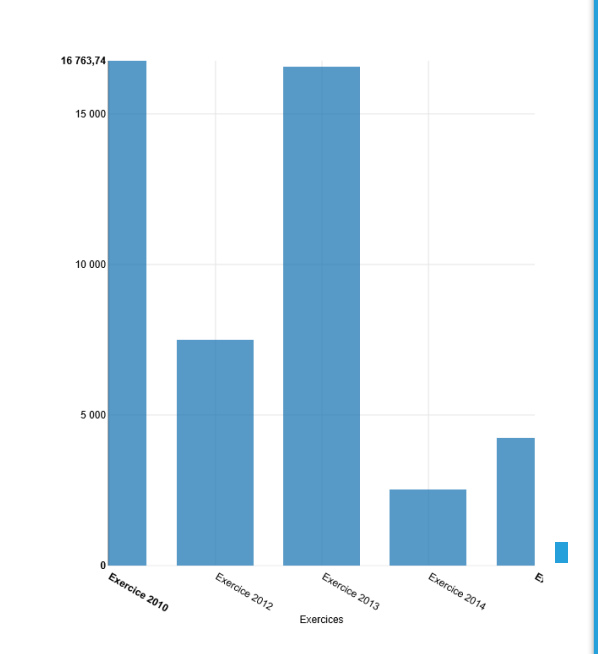

# **ÉDITIONS**

Lorsque le document est validé, il est alors possible d'imprimer la balance comptable ainsi que les indicateurs en cliquant sur les boutons correspondants.

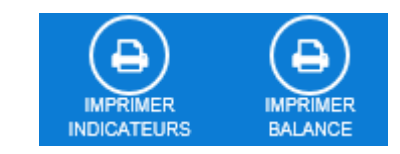

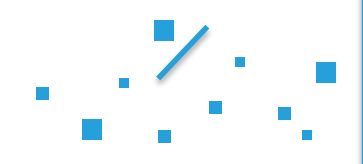

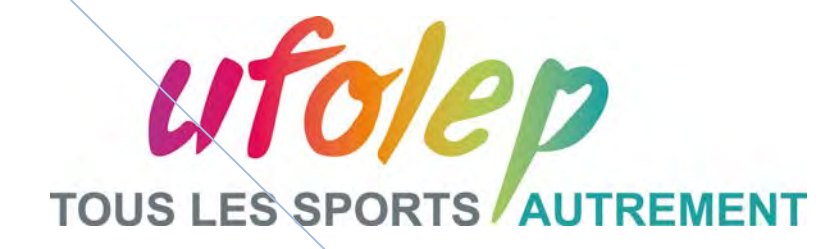

# **Balances générales pour la centrale des bilans Ligue**

**Mode d'emploi par logiciel comptable pour exports vers « Innovance – Centrale des bilans »**

**Version du 16/12/13** *Philippe ROCHER*

### **Sommaire**

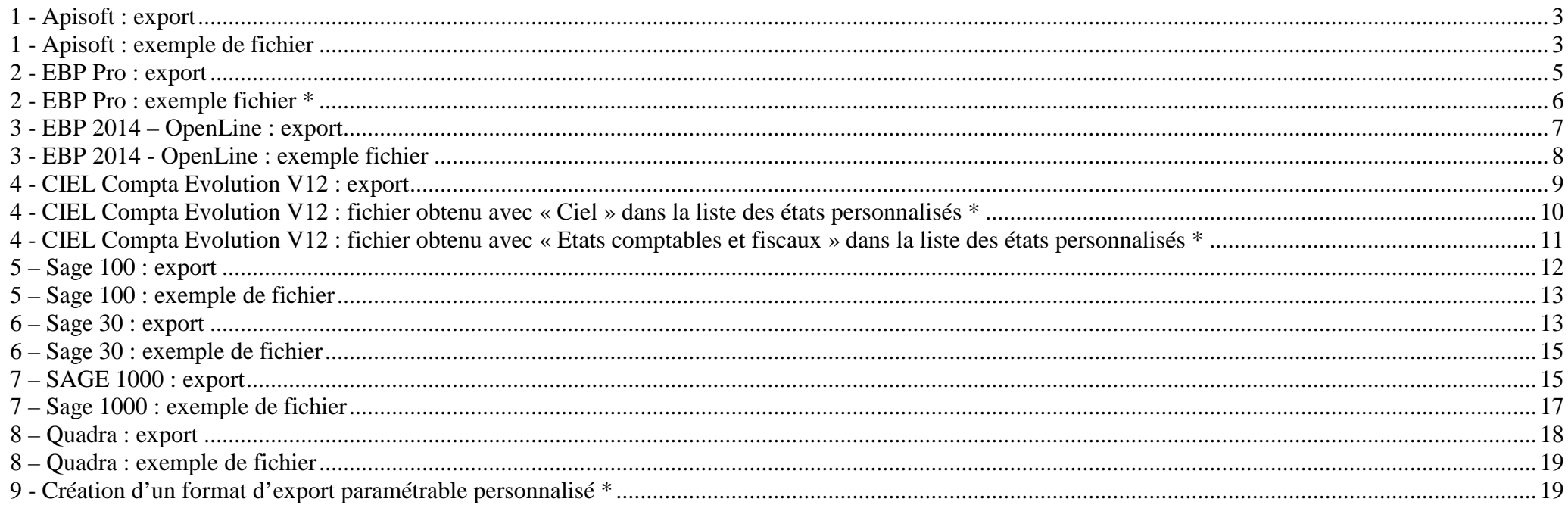

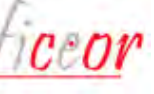

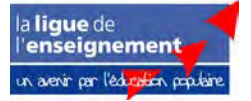

### <span id="page-15-0"></span>**1 - Apisoft : export**

1 - Menu « Clôture » puis « Expert comptable» et « Export de balance ».

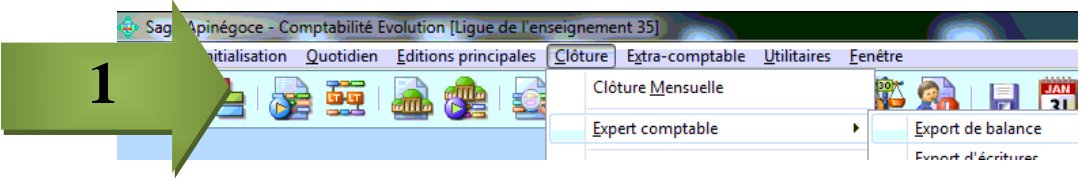

- 2 Choisir « Utiliser un export existant » puis suivant :
- 3 Paramétrer l'écran comme sur cette image (dates de début et de fin d'exercice) :

<span id="page-15-1"></span>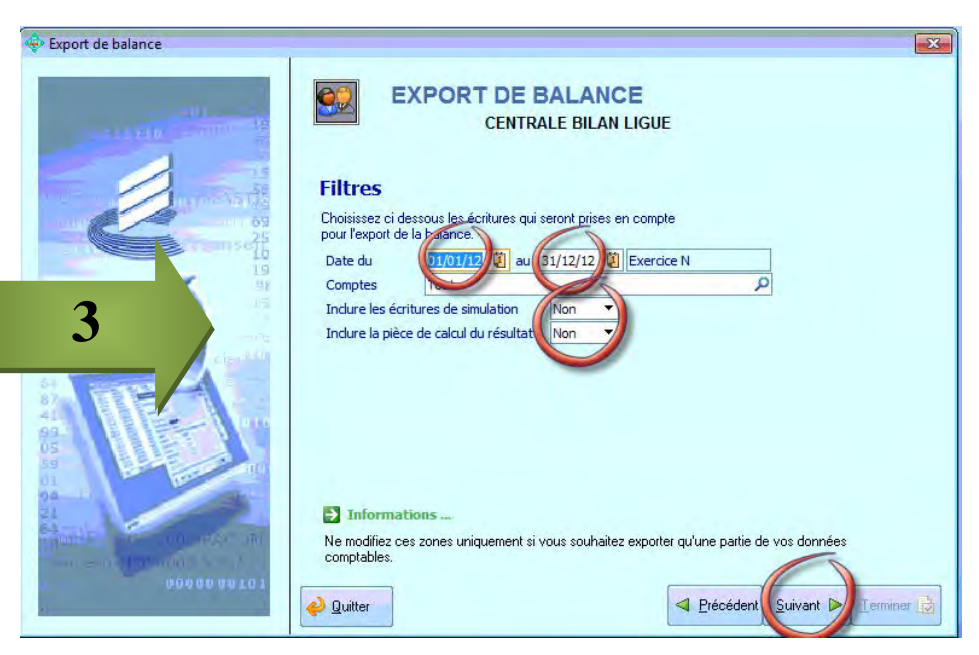

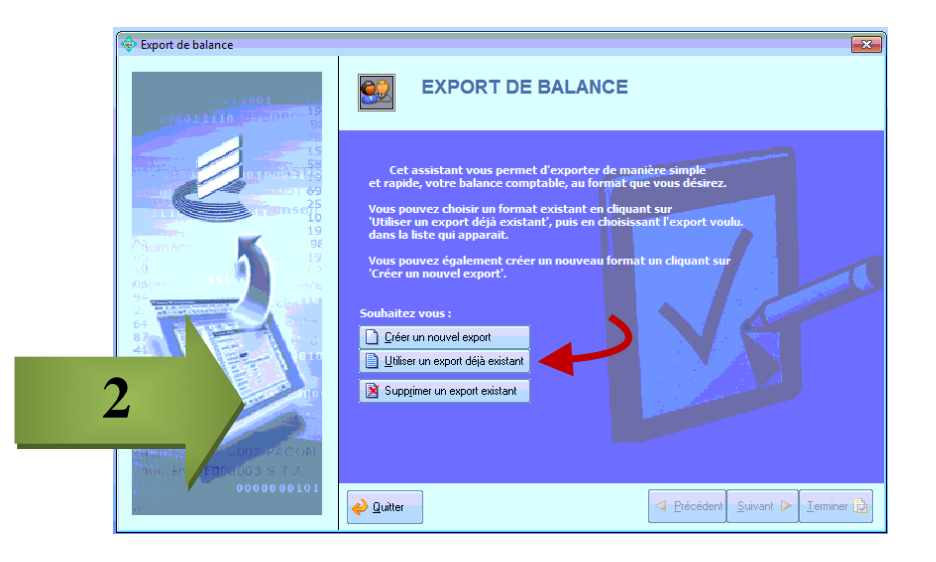

#### 4 - Cliquer sur « Terminer »

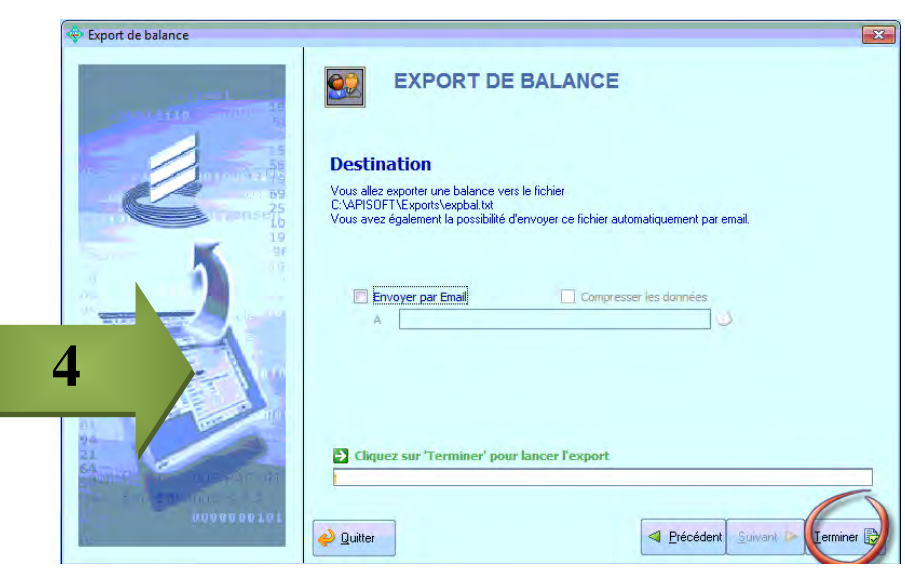

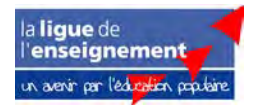

*FICEOR - Philippe ROCHER* **Version du 16/12/13**

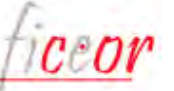

### **1 - Apisoft : exemple de fichier**

APISofot Lique 35 expbal 2012.txt - Bloc-notes

Fichier Edition Format Affichage ?

102100000: Valeur du patrimoine intégré: 0:136504.68 102500000; Legs et donations avec contrep; 0; 422500, 58 106300000; Réserve statutaire ou contract; 0; 31954, 11 106861000; Réserve de trésorerie; 0; 118633, 37 119000000; Report à nouveau (solde débit); 212892, 92; 40867, 79 120000000; Résultat de l'exercice; 40867, 79; 40867, 79 151004000: Provisions retraite: 54909.11: 113339.93 194001000: Fonds dédiés sur sub DRAC: 8000: 8000 194002000; Fonds dédiés ddjs; 7400; 11050 194004000; Fonds dédiés ville de Rennes; 37300; 44600 194010000; Fonds dédiés acse; 1800; 1800 194011000; Fonds dédiés lique paris; 0; 26123 205000000; Immobilisation incor. logiciel; 9474, 67; 0 213500000; Installations générales - Agen; 34654, 18; 39, 99 215410000; Matériel activité - équipement; 15667, 46; 0 218200000; Matériel de transport; 14821; 0 218300000: Matériel de bureau informatiqu: 62751.15:0 266000000; Autres formes de participation; 4000; 0 267000000; Prêt de trésorerie CPCA; 10000; 10000 271800000; Autres immo fin. parts sociale; 112, 5; 0 274700000; Prêts participation effort con; 9544, 03; 0 275000000: Dépôts et cautionnements: 4002, 78:1271, 87 280500000; Concession droits similaires, ; 0; 8188, 61 281350000:Amort. agencement - aménagemen: 0:30186.29 281541000; Amort. autres équipement siège; 0; 15135 281820000; Amort. matériel de transport; 0; 10890, 39 281830000; Amort. matériel bureau informa; 0; 53425, 36 401002000; Divers a; 29818, 67; 29818, 67 401050000: Divers restaurant: 13786, 36: 14419, 16 401051000; Divers b; 27476, 86; 27476, 86 401100000:Divers c:87406.68:91978.03 401150000; Divers d; 3806, 88; 3806, 88

*FICEOR - Philippe ROCHER* **Version du 16/12/13**

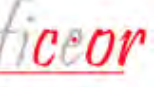

la lique de l'enseignement n avenir per l'éducation populair

### <span id="page-17-0"></span>**2 - EBP Pro : export**

1. Accéder au menu d'édition de la balance

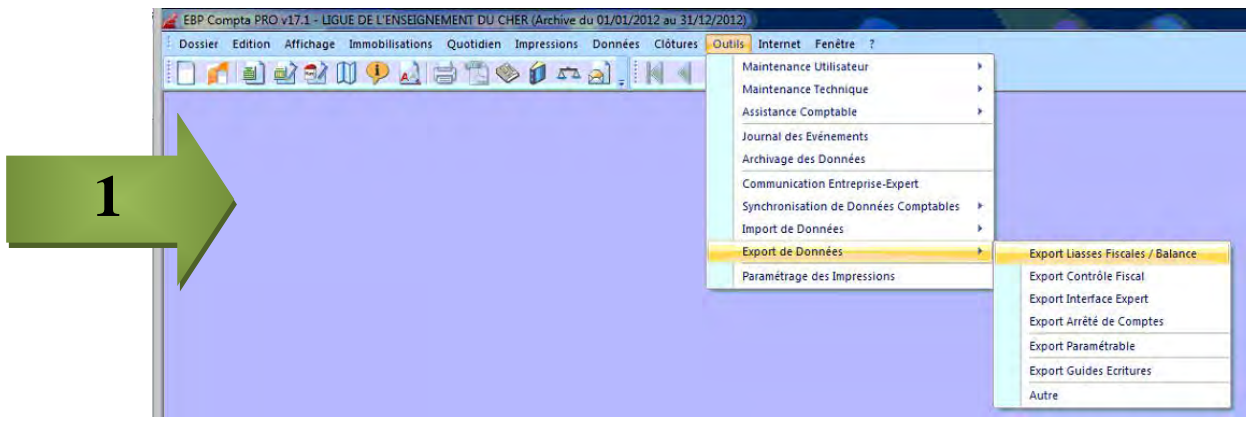

2. Paraméter l'export (Indiquer le mois de fin d'exercice, cocher « Centraliser les clients et les fournisseurs »)

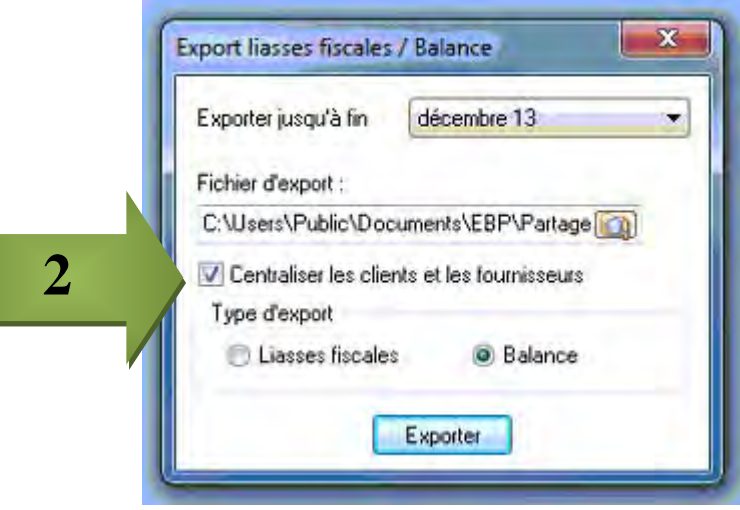

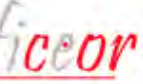

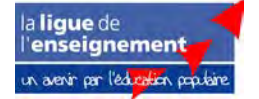

### <span id="page-18-0"></span>**2 - EBP Pro : exemple fichier \***

```
#NOM Lique de l'enseignement 41
#ACTIV Animation Socio-Culturelles et sportives
\text{fapp1} 4 rue Bourseul - RD 11 003
fann?
#CONF 41010#VILLE Blois Cedex
\text{HPEL} 02-54-43-01-61
#FORME Association Loi 1901
#STRET 77537024000035
#APF 94992
#ADR 4 rue Bourseul - BP 11 003 - 41010 Blois Cedex
#DUREE0 12
#OUV0 010113
#CLOSO 311213
#DUREE1 12
#OUV1 010112
#CLOS1 311212
#FIIRO
1020100000."Fonds Associatif F.O.L.".0.00.43626.23.0.00.43626.23
1020200000, "Fonds Associatif M, nars", 0.00, 76578.23, 0.00, 76578.23
1020300000, "Fonds associatif "Oudin-Bretheau"", 0.00, 106700.00, 0.00, 106700.00
1100000000, "REPORT A NOUVEAU", 188371.26, 0.00, 188371.26, 0.00
1200000000. "R. sultat de l'exercice (b. n. fice)".0.00.24768.06.0.00.24768.06
1511000000, "Provisions pour litige", 0.00, 2955.00, 0.00, 2955.00
2050000000, "Concessions et droits similaires, brevets, licences, marques", 1638.82, 0.00, 1638.82, 0.00
2154000000, "Mat.riel industriel (1)", 4084.19, 0.00, 4084.19, 0.00
2181000000, "Installation et agencements divers", 10008.46, 0.00, 10008.46, 0.00
2182000000, "Mat.riel de transport", 6070, 00, 0, 00, 6070, 00, 0, 00
2183000000, "Mat, riel de bureau et mat, riel informatique", 34400.63, 505.98, 33894.65, 0.00
2184000000, "Mobilier de bureau", 16610.14, 0.00, 16610.14, 0.00
2610200000, "Titres de participation CAM", 295.97.295.97.0.00.0.00
2610500000, "Pars Sociales Caisse d'Eparqne", 10000.00, 0.00, 10000.00, 0.00
2805000000, "Amt Logiciels", 0.00, 1638.82, 0.00, 1638.82
2815400000, "Amt Mat, riel", 0.00, 4084.19, 0.00, 4084.19
2818100000, "Amt Installations et agencements divers", 0.00, 4858.43, 0.00, 4858.43
2818200000, "Amt Mat, riel de transport", 0.00, 6070.26, 0.00, 6070.26
2818300000, "Amt Mat, riel de bureau et informatique", 0.00, 32790.54, 0.00, 32790.54
2818400000, "Amt Mobilier de bureau", 0.00, 13349.10, 0.00, 13349.10
401ABJL000, "Asso. Bl, soise Jeunesse et Logement", 6617.95, 6413.60, 204.35, 0.00
401АLPHAMO, "АLPHA MICRO", 2416.59, 1978.85, 437.74, 0.00
```
*FICEOR - Philippe ROCHER* **Version du 16/12/13**

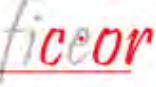

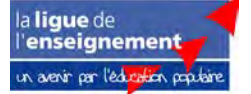

### <span id="page-19-0"></span>**3 - EBP 2014 – OpenLine : export**

1. Accéder au menu d'édition de la balance

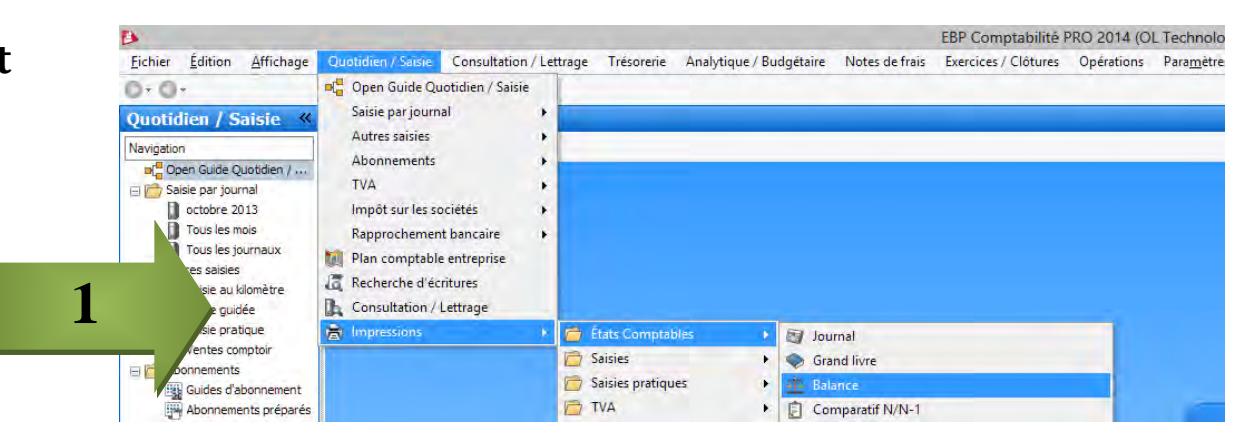

2. Paraméter l'export (Prendre les paramètres par défaut et décocher toutes les ruptures)

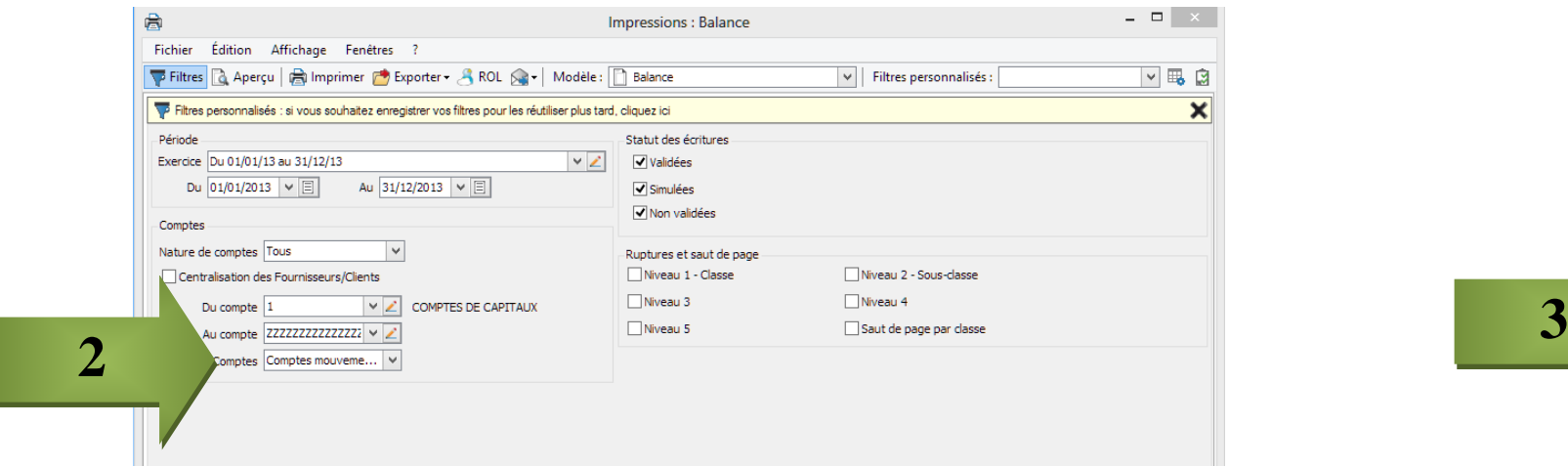

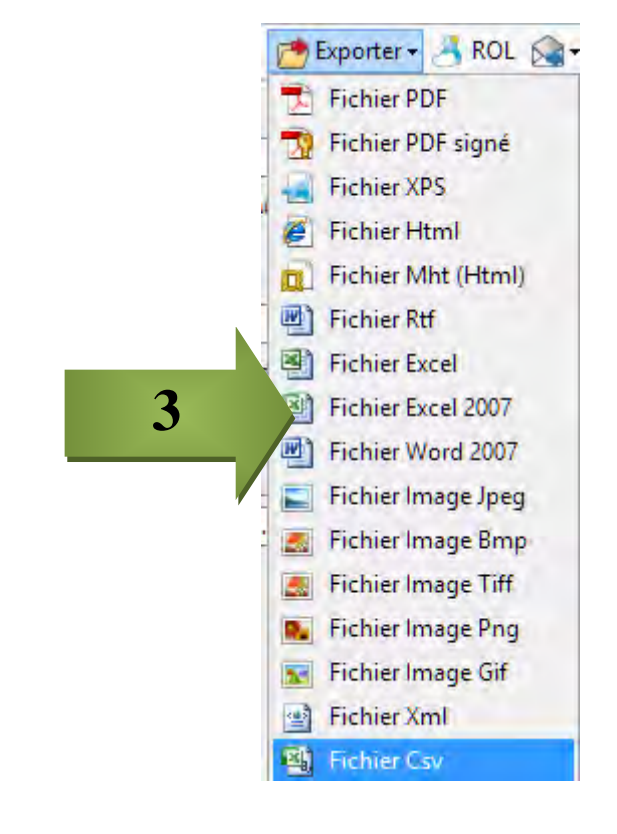

a lique de 'enseignement un avenir par l'éducation populaire

3. Exporter en choisissant le format Csv  $\rightarrow$  nommer puis enregistrer le fichier pour le réutiliser ensuite.

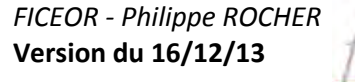

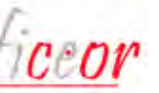

## <span id="page-20-0"></span>**3 - EBP 2014 - OpenLine : exemple fichier**

#### Exemple de fichier obtenu :

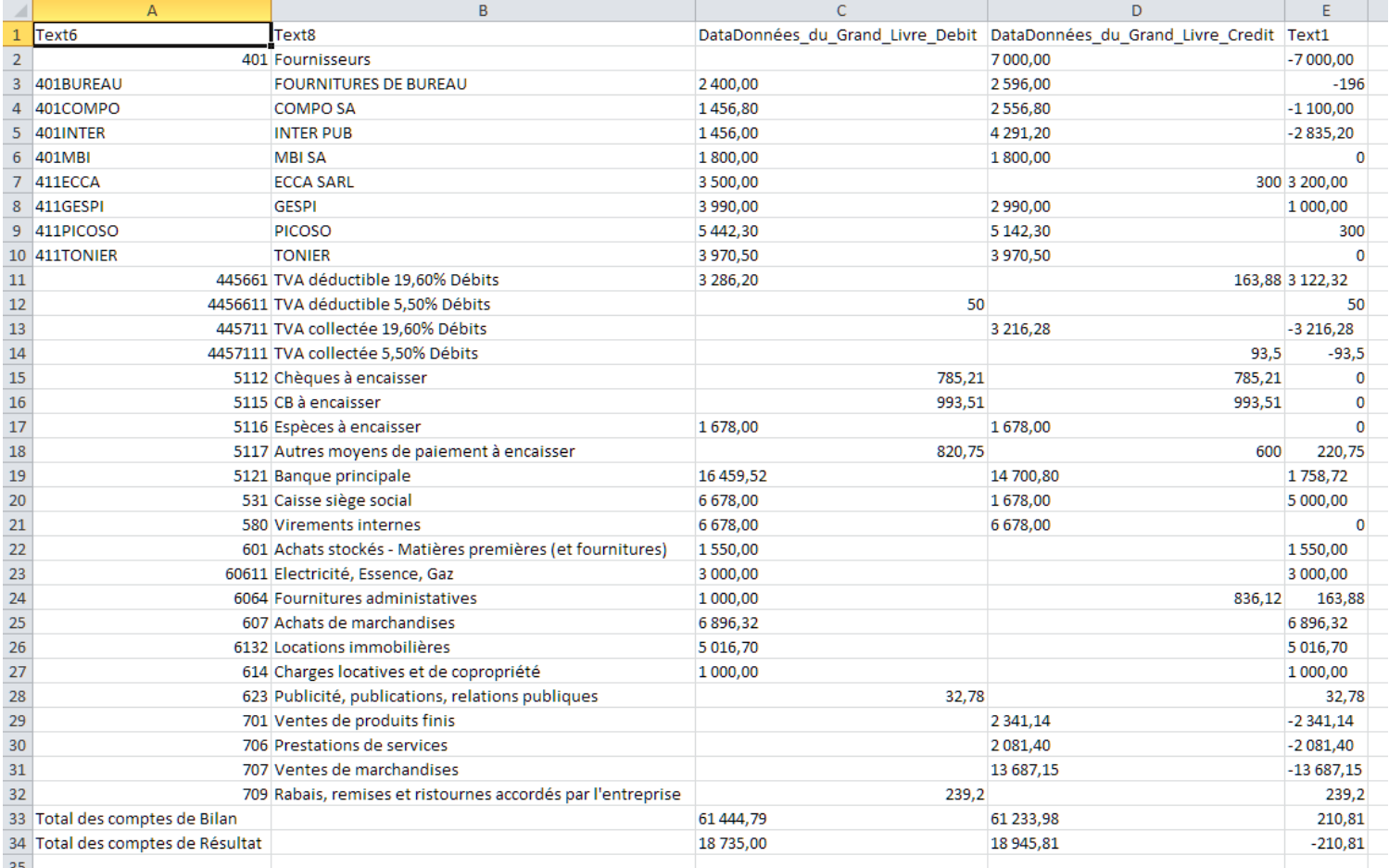

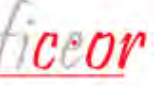

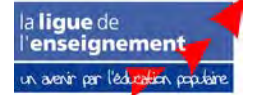

### <span id="page-21-0"></span>**4 - CIEL Compta Evolution V12 : export**

1. Accéder au menu d'export de la balance

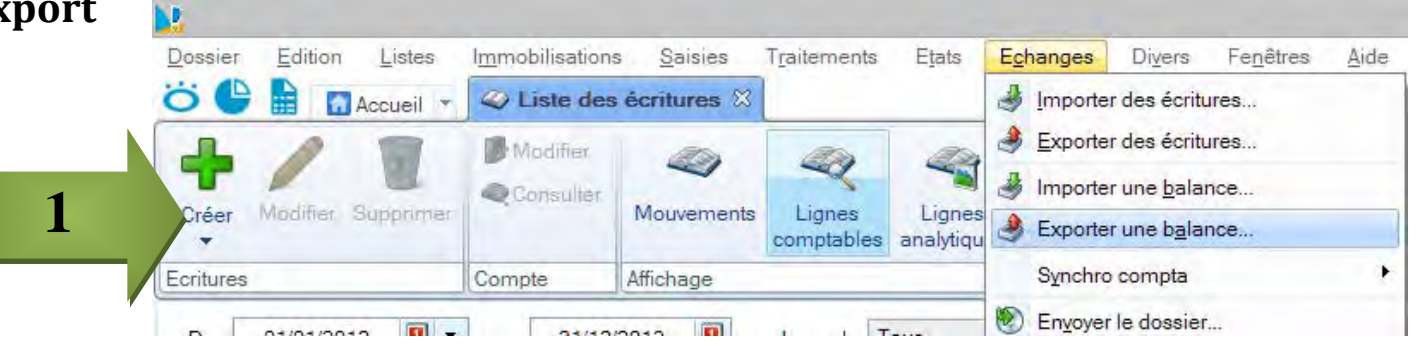

2. Paraméter l'export  $\rightarrow$  Choisir « Fichier »

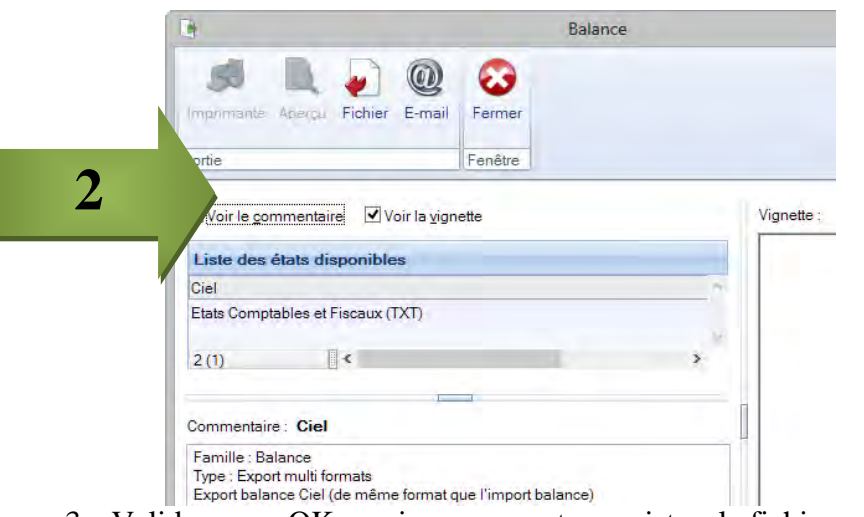

3. Valider par « OK » puis nommer et enregistrer le fichier pour le réutiliser ensuite.

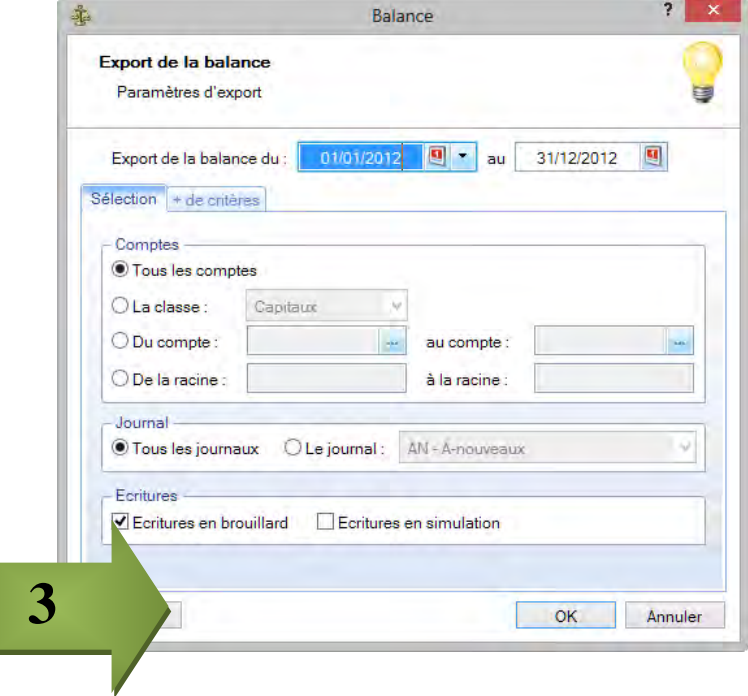

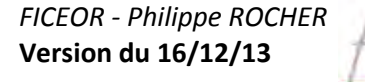

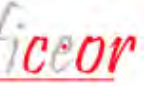

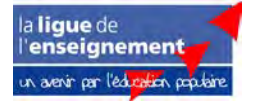

### <span id="page-22-0"></span>**4 - CIEL Compta Evolution V12 : fichier obtenu avec « Ciel » dans la liste des états personnalisés \***

Exemple de fichier obtenu :

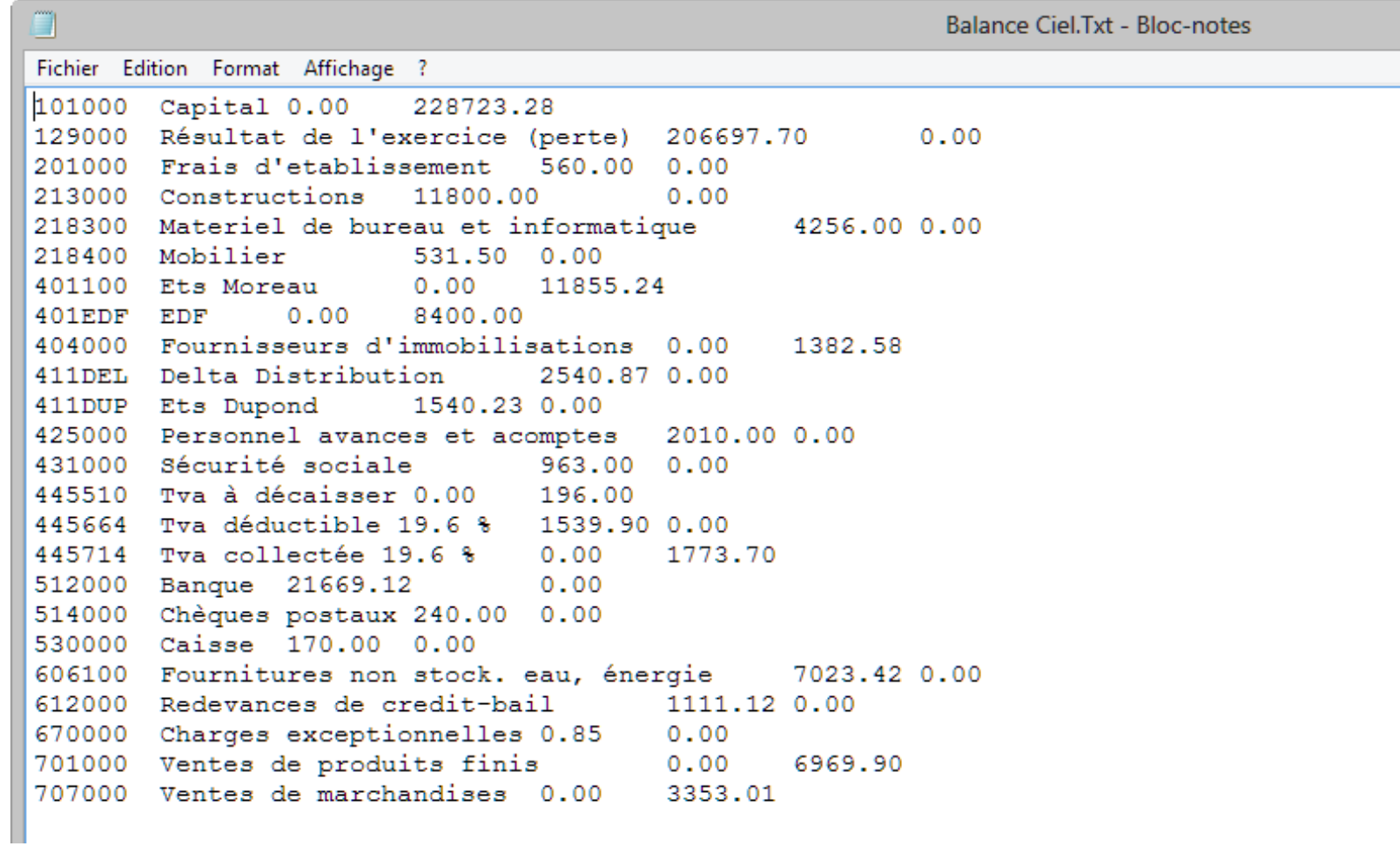

*FICEOR - Philippe ROCHER* **Version du 16/12/13**

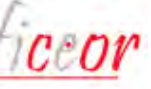

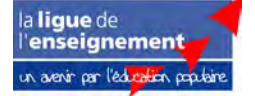

### <span id="page-23-0"></span>**4 - CIEL Compta Evolution V12 : fichier obtenu avec « Etats comptables et fiscaux » dans la liste des états personnalisés \***

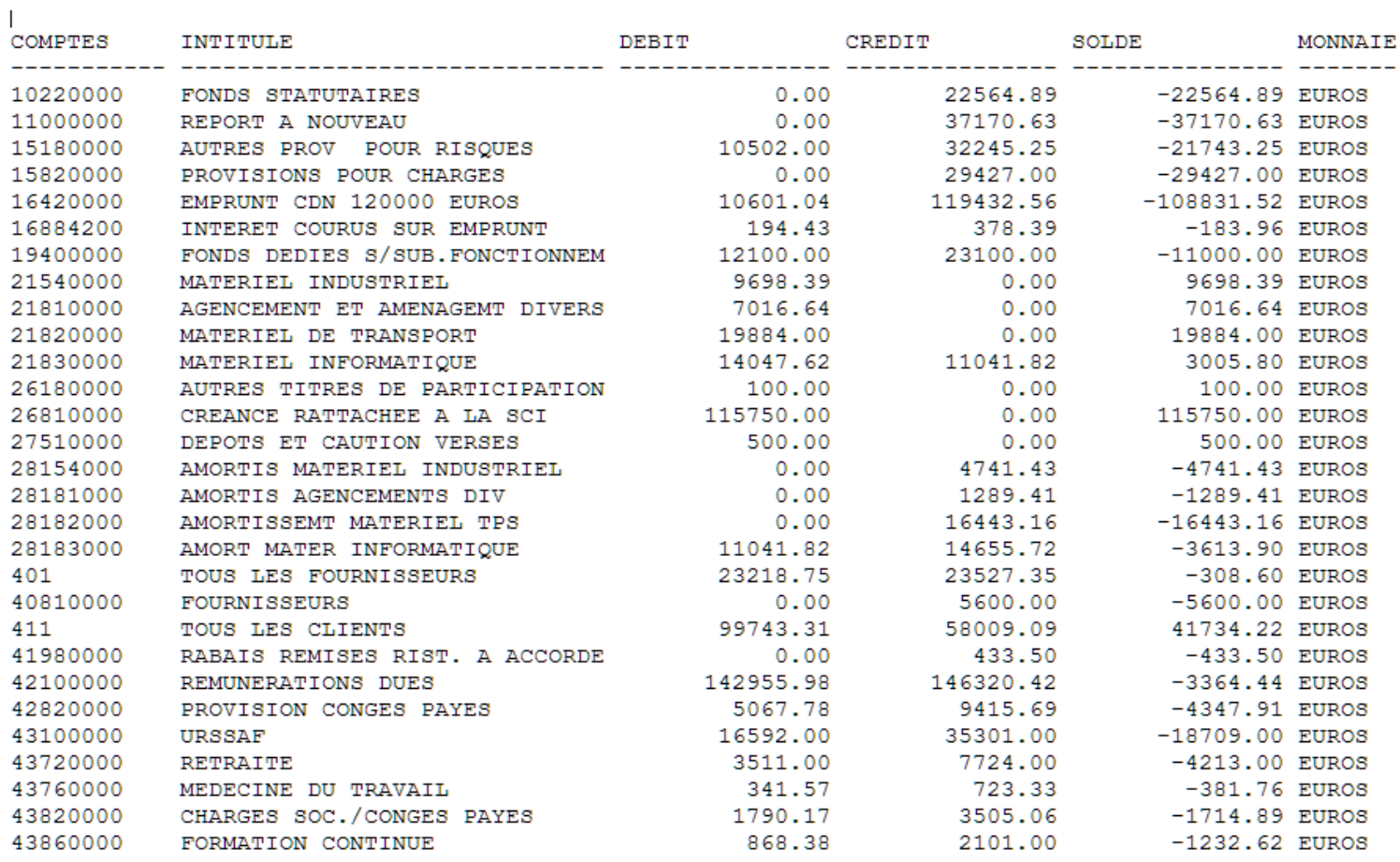

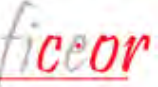

### <span id="page-24-0"></span>**5 – Sage 100 : export**

1. Accéder au menu d'export de la balance

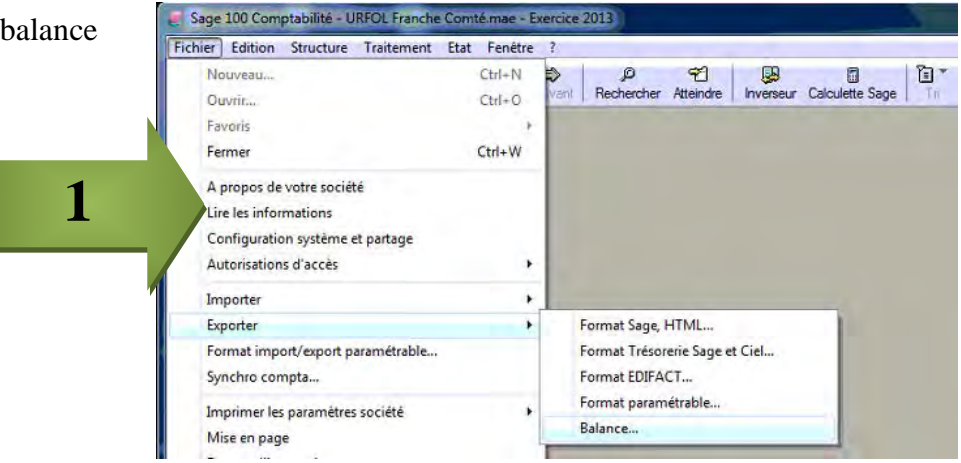

**2**

2. Choisir le format de transfert « SAGE Etats financiers » et les dates de l'exercice

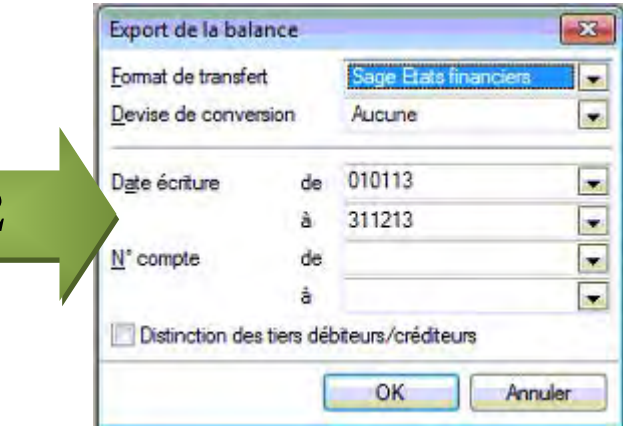

3. Enregistrer au format « .txt»

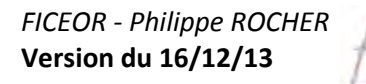

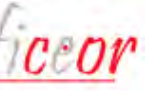

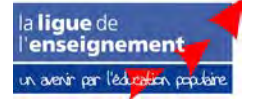

## <span id="page-25-0"></span>**5 – Sage 100 : exemple de fichier**

<span id="page-25-1"></span>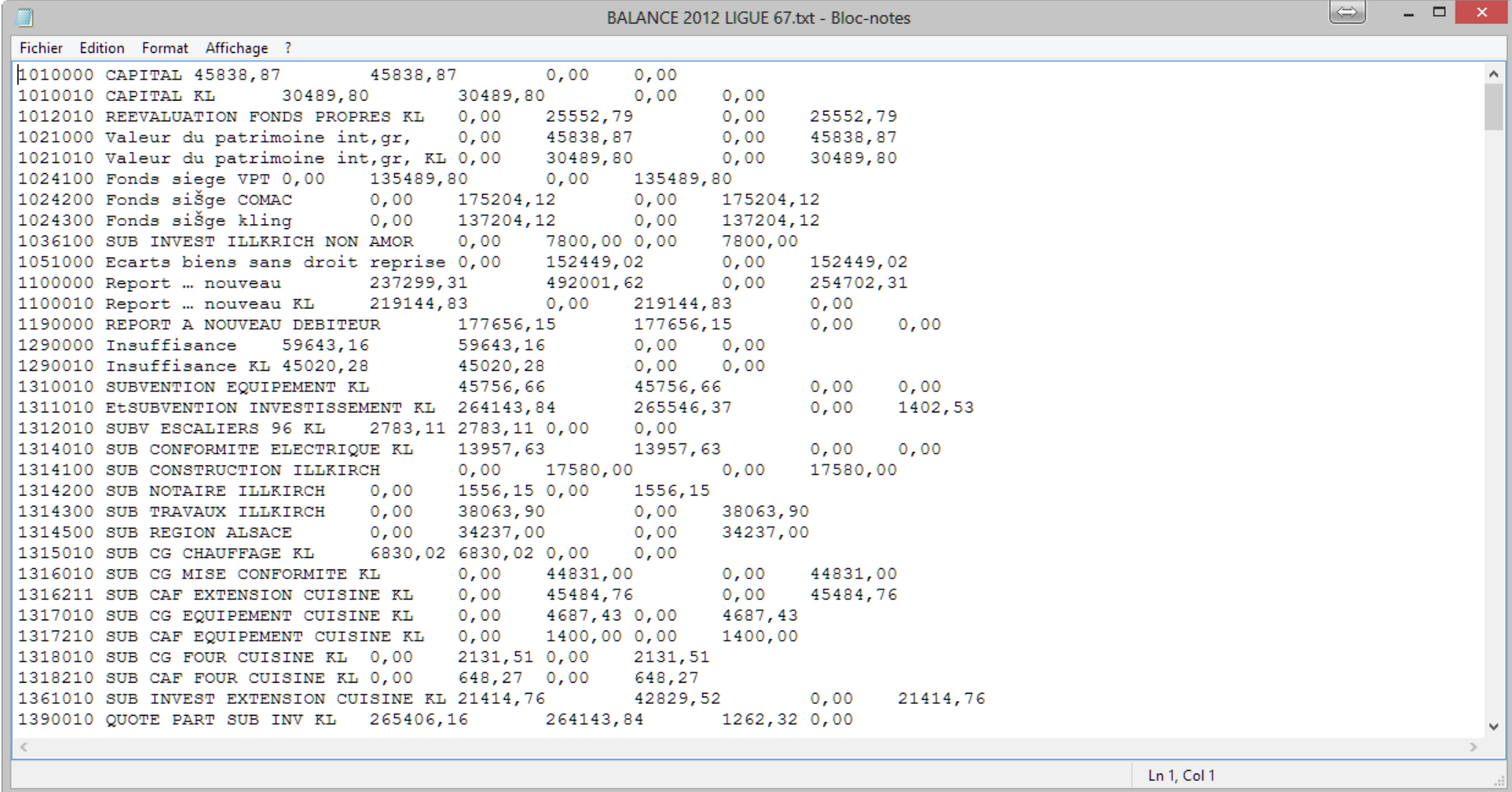

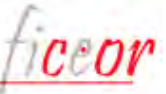

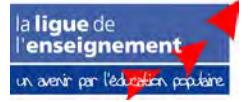

### **6 – Sage 30 : export**

1. Accéder au menu d'export de la balance

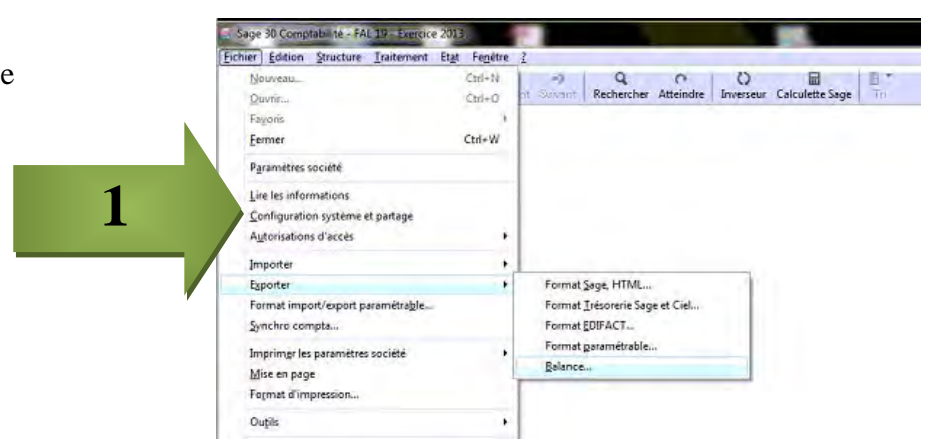

2. Choisir le format de transfert « SAGE Etats financiers » et les dates de l'exercice

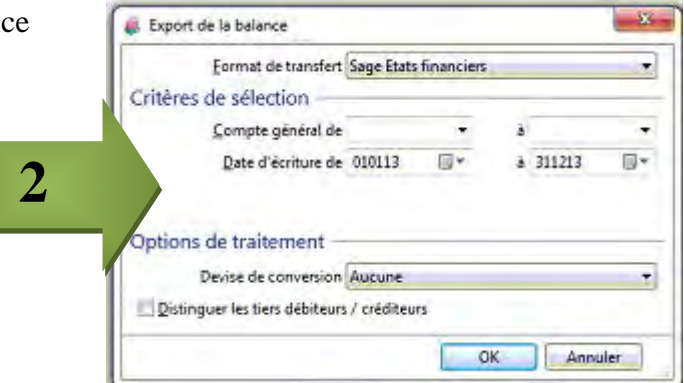

#### 3. Enregistrer au format « .txt »

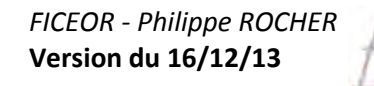

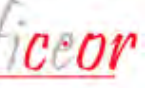

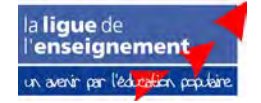

## <span id="page-27-0"></span>**6 – Sage 30 : exemple de fichier**

<span id="page-27-1"></span>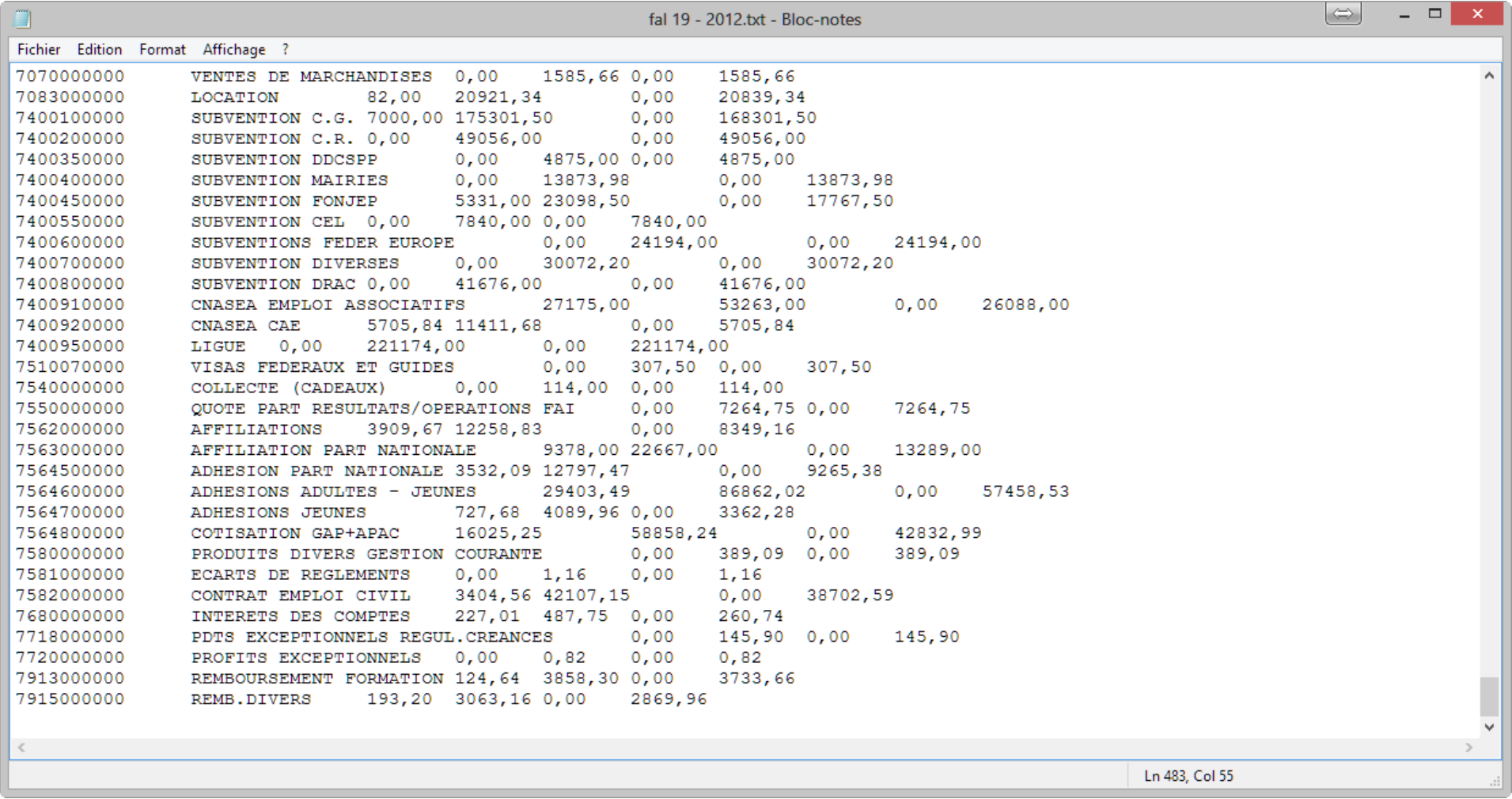

*FICEOR - Philippe ROCHER* **Version du 16/12/13**

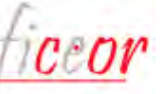

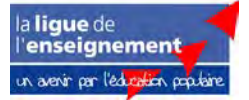

### **7 – SAGE 1000 : export**

1. Accéder au menu « Outils » puis « « Import/Export des tables » et choisir « Export de la balance générale sans détail » des cumuls/période

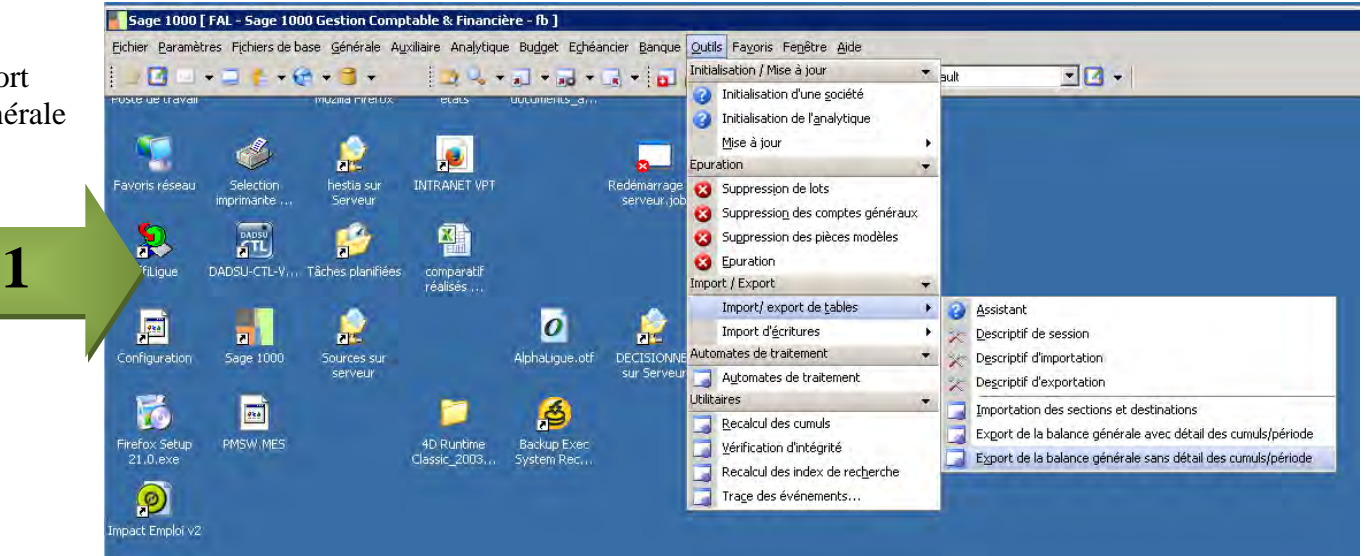

2. Indiquer les dates de l'exercice et chosir où enregistrer le fichier et sous quel nom pus valider en cliquant sur « Actualiser »

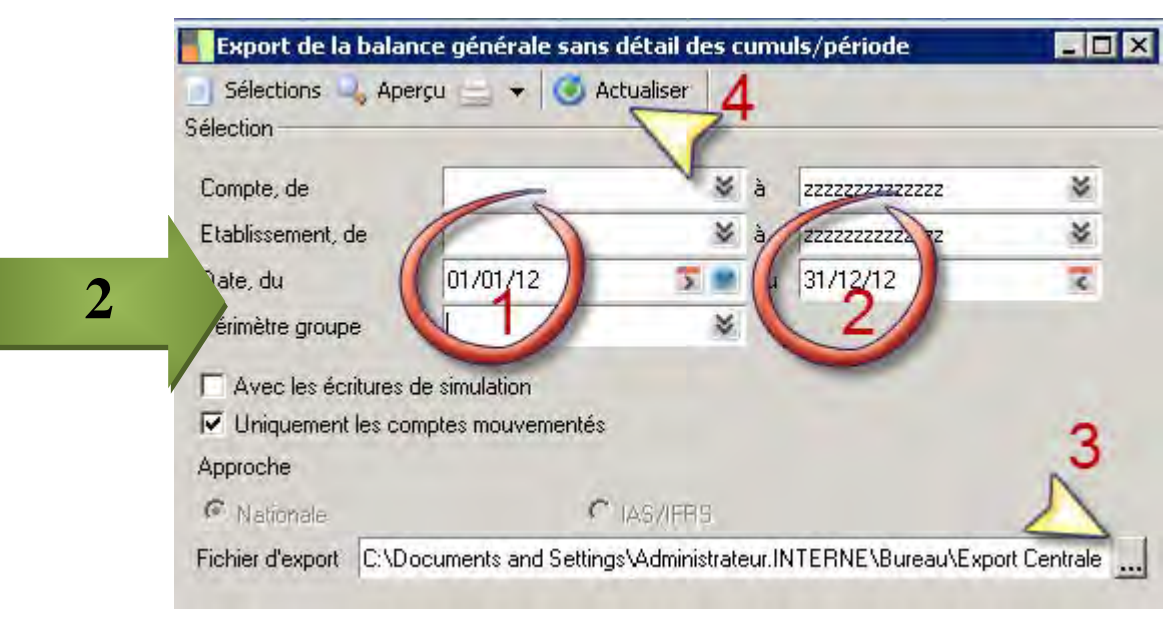

*FICEOR - Philippe ROCHER* **Version du 16/12/13**

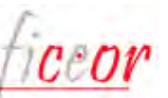

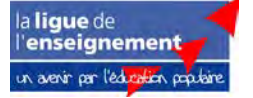

## <span id="page-29-0"></span>**7 – Sage 1000 : exemple de fichier**

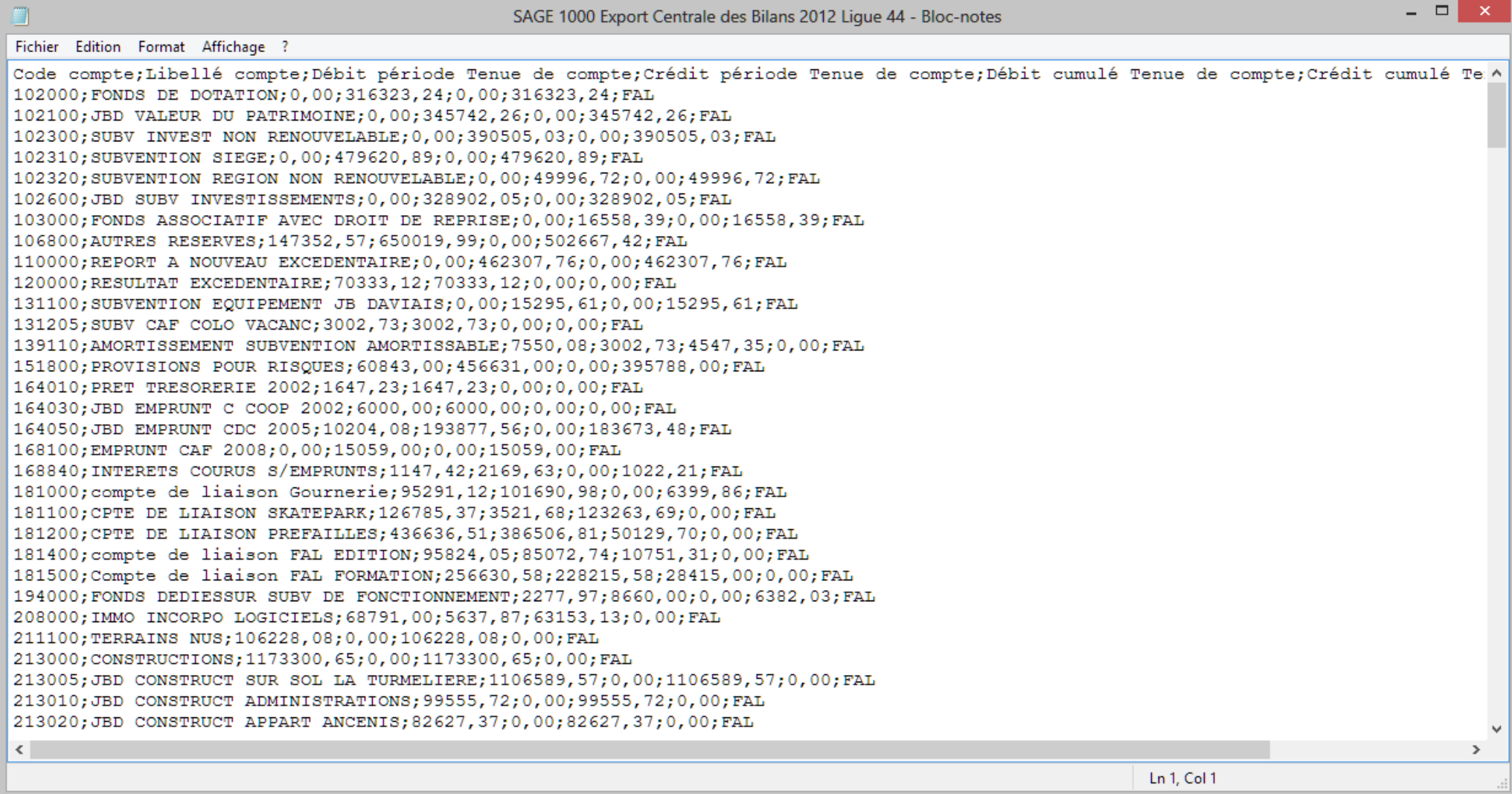

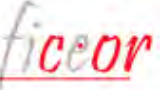

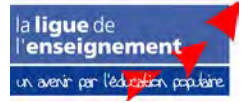

### <span id="page-30-0"></span>**8 – Quadra : export**

Menu « Edition » puis « Balance »

Choisir les dates de l'exercice, décocher « Editer les totaux » dans la partie « 5 » de l'écran suivant et le format n°1 « Débit, Crédit, Solde » Générer la balance en cliquant sur le bouton « Lancer »

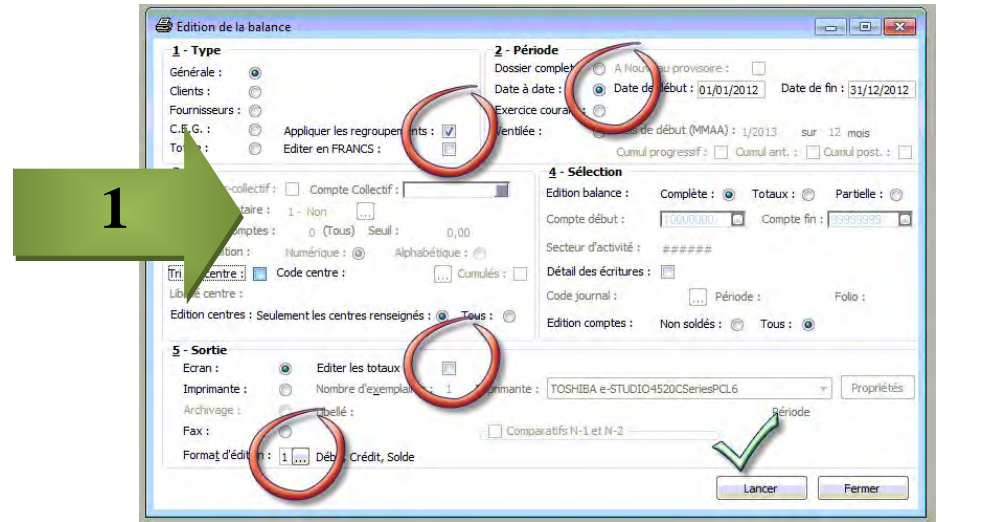

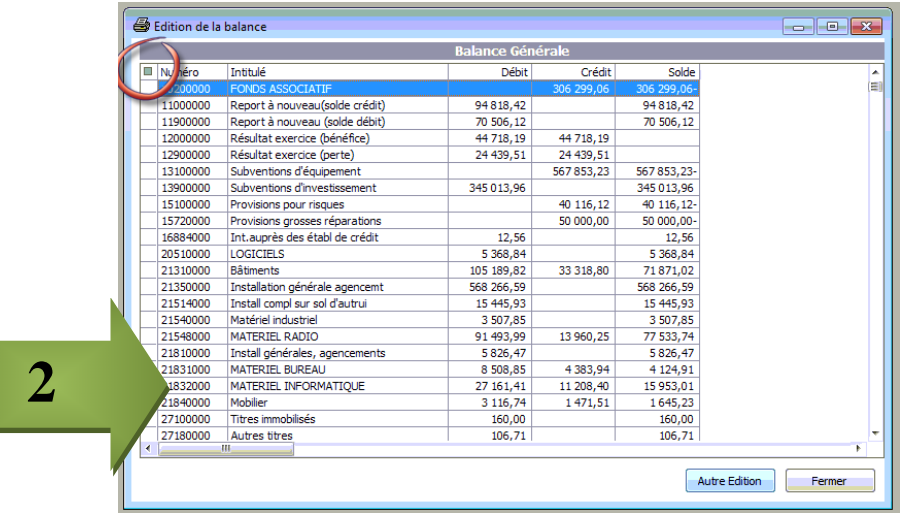

**Enregistrer** sous

Nom

**Blocs-notes OneNote** 

**D** Fichiers Outlook

Mes fichiers recus

**Tal** Mes sources de données My Videos

> la lique de l'enseignement un avenir par l'éducation populaire

Layout

MySystem

Snagit

xlExe

Ecran suivant, cliquer sur le carré en haut à gauche pour transférer la balance vers Excel.

Dans Excel, « Enregistrer sous » en choisissant le format «txt (séparateur tabulation) »

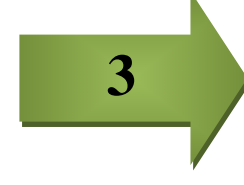

 $\left(\overline{m},\overline{m}\right)$ 

Organiser \*

**Extra** Favoris

**Bureau** 

**Coogle Drive** 

**Bibliothèques** 

Images

 $M$ Musique

Documents

**n** Téléchargements

Emplacements récents

 $\uparrow$   $\Box$  > Bibliothèques + Documents +

Nom de fichier: Ligue 22 Balance 2012 Centrale des bilans Type: Classeur Excel (\*.xlsx)

Page Web (\*.htm;\*.html)<br>Masquer les dossi Modèle Excel (\*.xltx)

Auteurs :<br>Classeur Excel (\*.xlsx)<br>Classeur Excel (prenant en charge les macros) (\*.xlsm) Classeur Excel hinaire (\* vlsh) Classeur Excel 97 - 2003 (\*.xls) Données XML (\*.xml)

Page Web à fichier unique (".mht;",mhtml)

Modèle Excel 97 - 2003 (\*.xlt)

Modèle Excel (prenant en charge les macros) (\*.xltm)

Nouveau dossier

*FICEOR - Philippe ROCHER* **Version du 16/12/13**

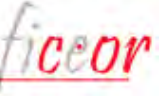

## <span id="page-31-0"></span>**8 – Quadra : exemple de fichier**

<span id="page-31-1"></span>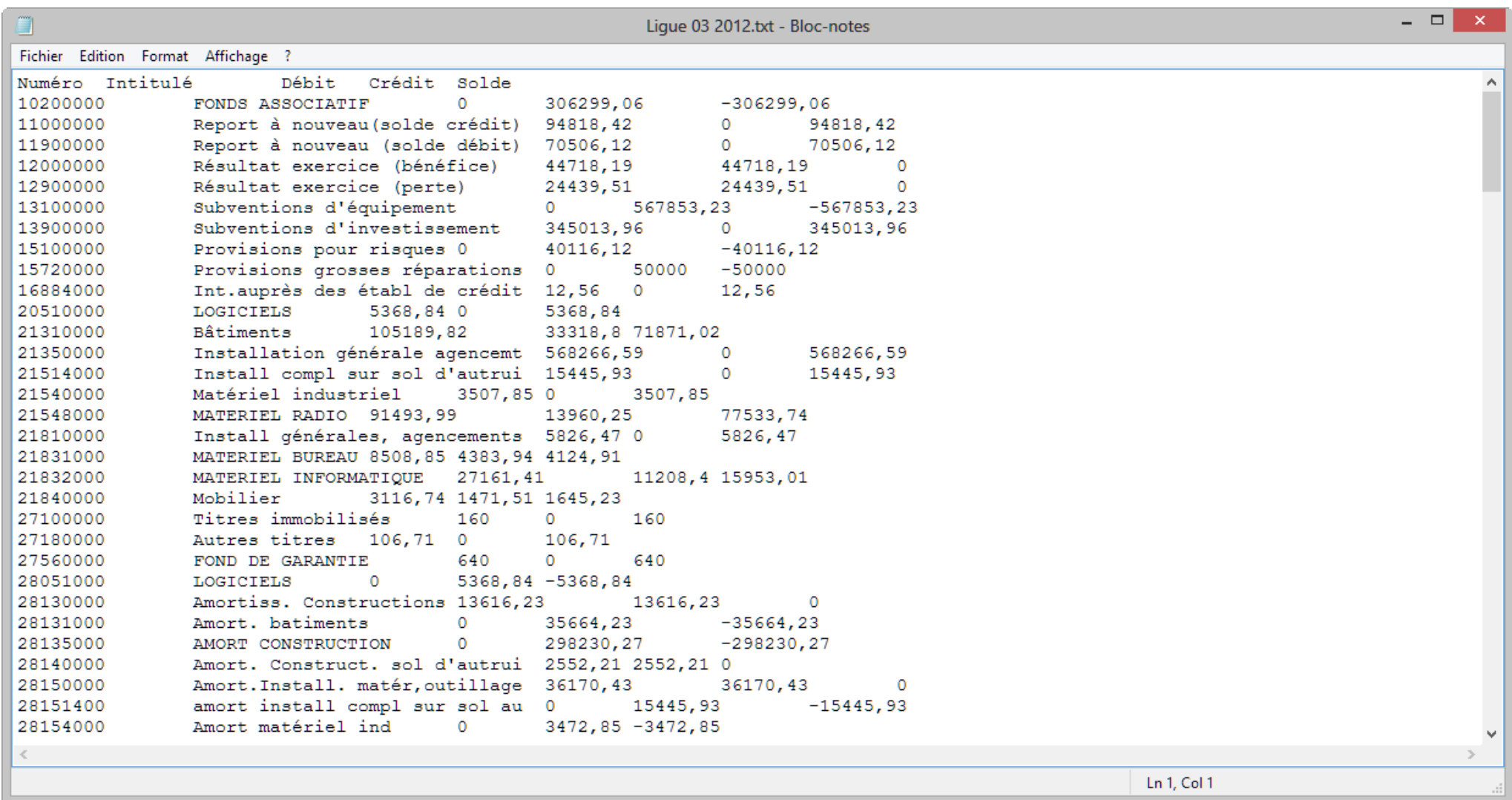

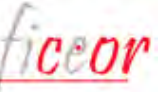

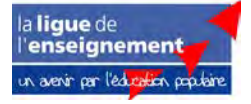

### **9 - Création d'un format d'export paramétrable personnalisé \***

Lorsqu'aucun des formats standards n'est proposé par le logiciel de comptabilité pour réaliser les exports vers Innovance, il est parfois possible d'utiliser un utilitaire propre à chaque logiciel de comptabilité qui permet de créer un format d'export. Il faut dans ce cas créer un nouveau format et lui indiquer les paramètres choisis. Le format proposé ci – dessous permet d'obtenir un fichier reconnu par Innovance Centrale des Bilans. Pour ne pas refaire ce paramétrage à chaque fois, il faut enregistrer dans le logiciel de comptabilité ce nouveau format.

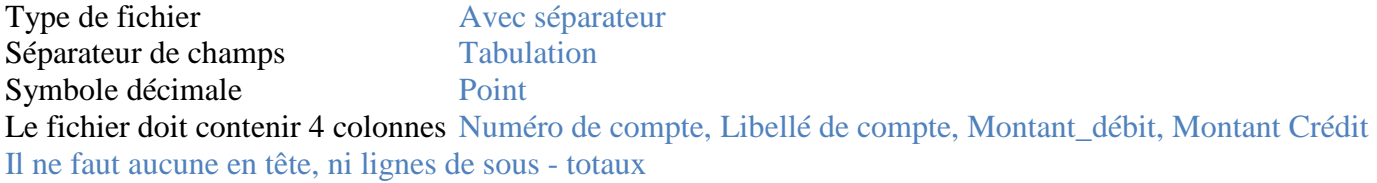

#### Exemple :

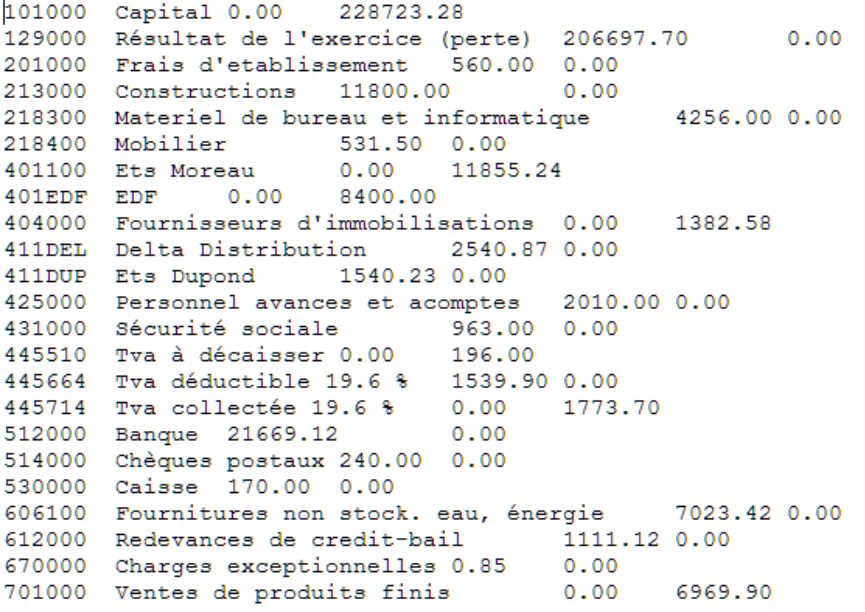

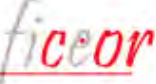

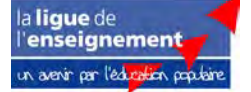